#### **BAB III**

# **ANALISIS DAN PERANCANGAN SISTEM**

#### **3.1. Analisis Sistem**

Analisis sistem merupakan suatu proses yang harus dilakukan untuk menentukan permasalahan yang sedang dihadapi. Tahap ini merupakan tahap yang penting, karena analisis yang kurang akurat dapat menyebabkan pembangunan aplikasi sistem inventaris aset SMKN 1 Cepu berbasis *web* akan kurang maksimal, untuk itu diperlukan analisis yang benar-benar sesuai dengan apa yang dibutuhkan oleh pengguna sistem tersebut. Analisis pembangunan aplikasi sistem inventaris aset SMKN 1 Cepu berbasis *web* dikaji dalam dua hal utama, yaitu analisis sistem yang sedang berjalan saat ini dan analisis sistem yang diusulkan.

#### **3.1.1. Analisis Sistem yang Berjalan Saat Ini**

Berdasarkan observasi dan penelitian yang dilakukan, sistem inventaris aset SMKN 1 Cepu menggunakan metode pengolahan data yang bersifat semi manual atau konvensional menggunakan aplikasi excel yaitu:

1. Pendataan Barang

Kasubag sarana prasarana mencatat kategori dan jenis aset, pada dokumen Kartu Inventaris Barang masuk dan barang keluar dengan kategori tanah, perlatan mesin, gedung bangunan, jalan irigasi jaringan, aset tetap dan kontruksi pengerjaan.

2. Registrasi Aset

Kasubag sarana prasarana membentuk kodefikasi satuan inventaris aset SMKN 1 Cepu, dalam membedakan jenis kategori aset.

3. Penetapan Status Aset

Kasubag sarana prasarana memeriksa kondisi aset SMKN 1 Cepu, dalam kondisi baik dan kurang baik.

- 4. Penyusutan Aset
- 5. Kasubag sarana prasarana memeriksa kondisi penyusutan aset SMKN 1 Cepu.

#### **3.1.2. Prosedur Flowmap Pendataan Aset SMKN 1 CepuYang Berjalan**

Pada Gambar 3.1 adalah prosedur flowmap pendataan aset SMKN 1 Cepu yang berjalan.

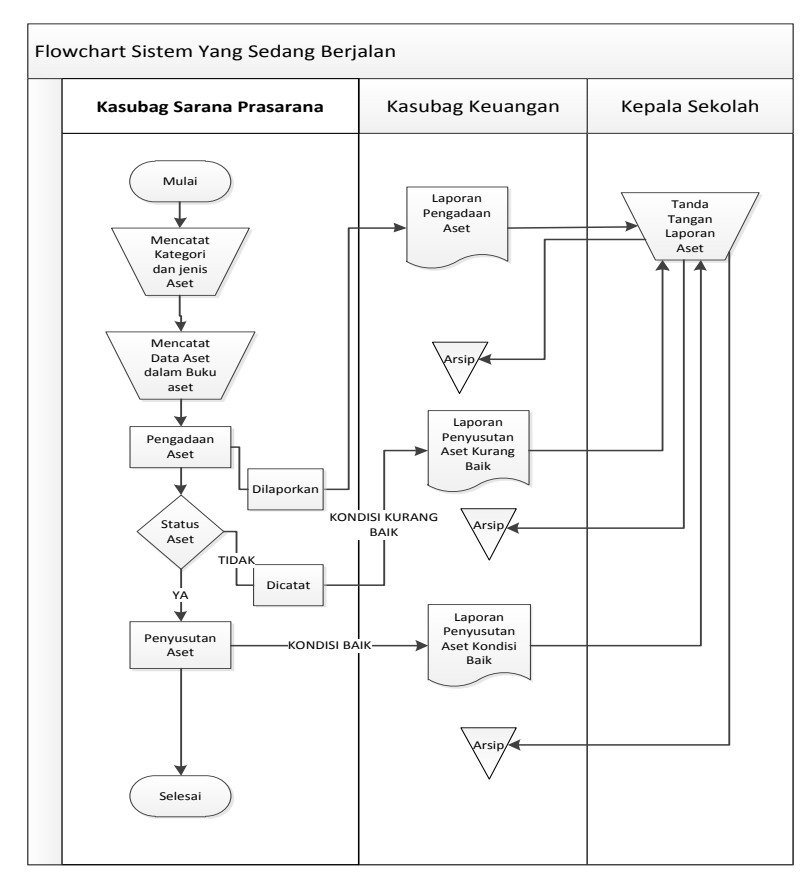

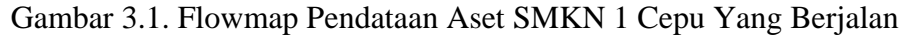

# **3.1.3. Analisis Sistem yang Diusulkan**

Berdasarkan observasi dan penelitian yang dilakukan, dengan menggunakan aplikasi sistem inventaris aset SMKN 1 Cepu berbasis *web*  menggunakan metode pengolahan data yang bersifat automatis tersimpan dalam database menggunakan bahasa pemrograman *web php* yaitu:

1. Pendataan Barang

Kasubag sarana prasarana mencatat kategori dan jenis aset, pada dokumen Kartu Inventaris Barang masuk dan barang keluar dengan kategori tanah, perlatan mesin, gedung bangunan, jalan irigasi jaringan, aset tetap dan kontruksi pengerjaan.

2. Registrasi Aset

Kasubag sarana prasarana membentuk kodefikasi satuan inventaris aset SMKN 1 Cepu, dalam membedakan jenis kategori aset.

3. Penetapan Status Aset

Kasubag sarana prasarana memeriksa kondisi aset SMKN 1 Cepu, dalam kondisi baik dan kurang baik.

- 4. Penyusutan Aset
- 5. Kasubag sarana prasarana memeriksa kondisi penyusutan aset SMKN 1 Cepu.
- 6. Semua data tersimpan dalam Database MySQL.

## **3.1.4. Prosedur Flowmap Pendataan Aset SMKN 1 Cepu Yang Diusulkan**

Pada Gambar 3.1 adalah prosedur flowmap pendataan aset SMKN 1 Cepu yang diusulkan.

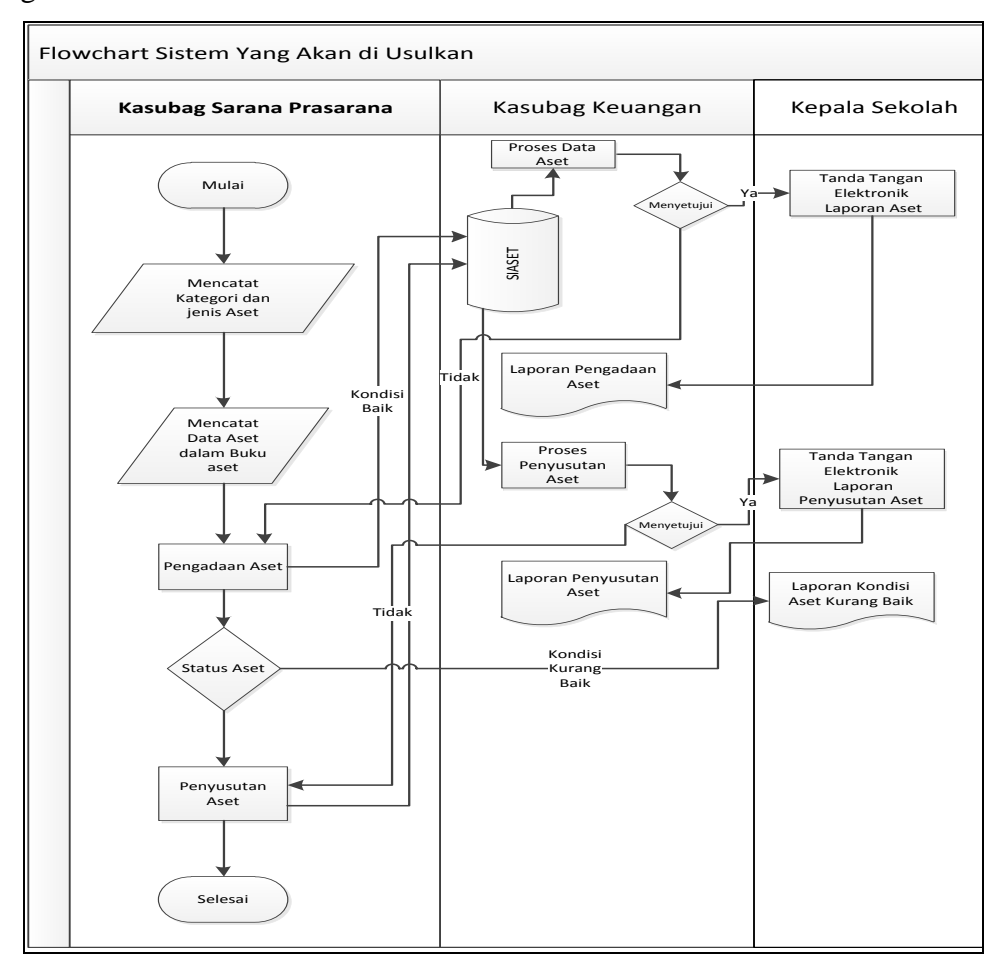

Gambar 3.2. Flowmap Pendataan Aset SMKN 1 CepuYang Diusulkan

#### **3.2. Perancangan Sistem**

#### **3.2.1. Diagram Kontek**

Tahapan rencana pendahuluan menentukan lingkup proyek atau sistem yang akan ditangani. Hal ini digunakan untuk menentukan jadwal proyek. Adapun lingkup sistem yang ditangani dapat dijabarkan dalam bentuk DFD konteks (atau sering juga disebut diagram konteks). DFD (*Data Flow Diagram*) sering diterjemahkan menjadi diagram aliran data. DAD merupakan merupakan alat yang biasa dipakai untuk mendokumentasikan proses dalam sistem. DAD menekankan pada fungsi-fungsi di dalam sistem, cara menggunakan informasi yang tersimpan, serta pemindahan informasi antar fungsi di dalam sistem. DAD konteks adalah DAD yang memperlihatkan sistem sebagai sebuah proses. Tujuannya adalah memberikan pandangan umum sistem. DAD konteks memperlihatkan sebuah proses yang berinteraksi dengan lingkungannya. Ada pihak luar atau lingkungan yang memberikan masukan dan ada pihak yang menerima keluaran sistem. Dalam hal ini pihak luar (sering disebut terminator) dapat berupa sistem lain, suatu perangkat keras, orang, atau organisasi. Ditunjukan operator kasubag sarana prasarana dengan sistem informasi dalam menginput data, pada Gambar 3.3.

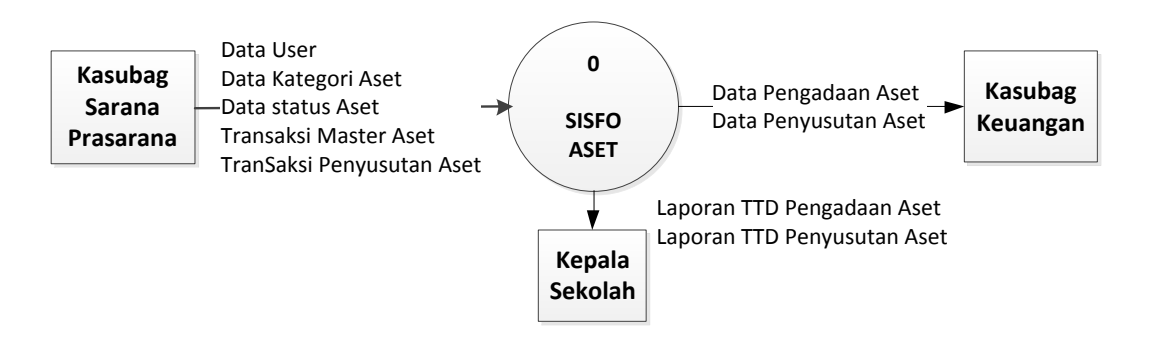

Gambar 3.3. Diagram Konteks

# **3.2.2.** *HIPO (Hierarchy Plus Input Proses Output ) Diagram*

Perancangan program ini adalah dengan menggabungkan atau mengintegrasikan beberapa bagian seperti yang telah Gambar 3.4

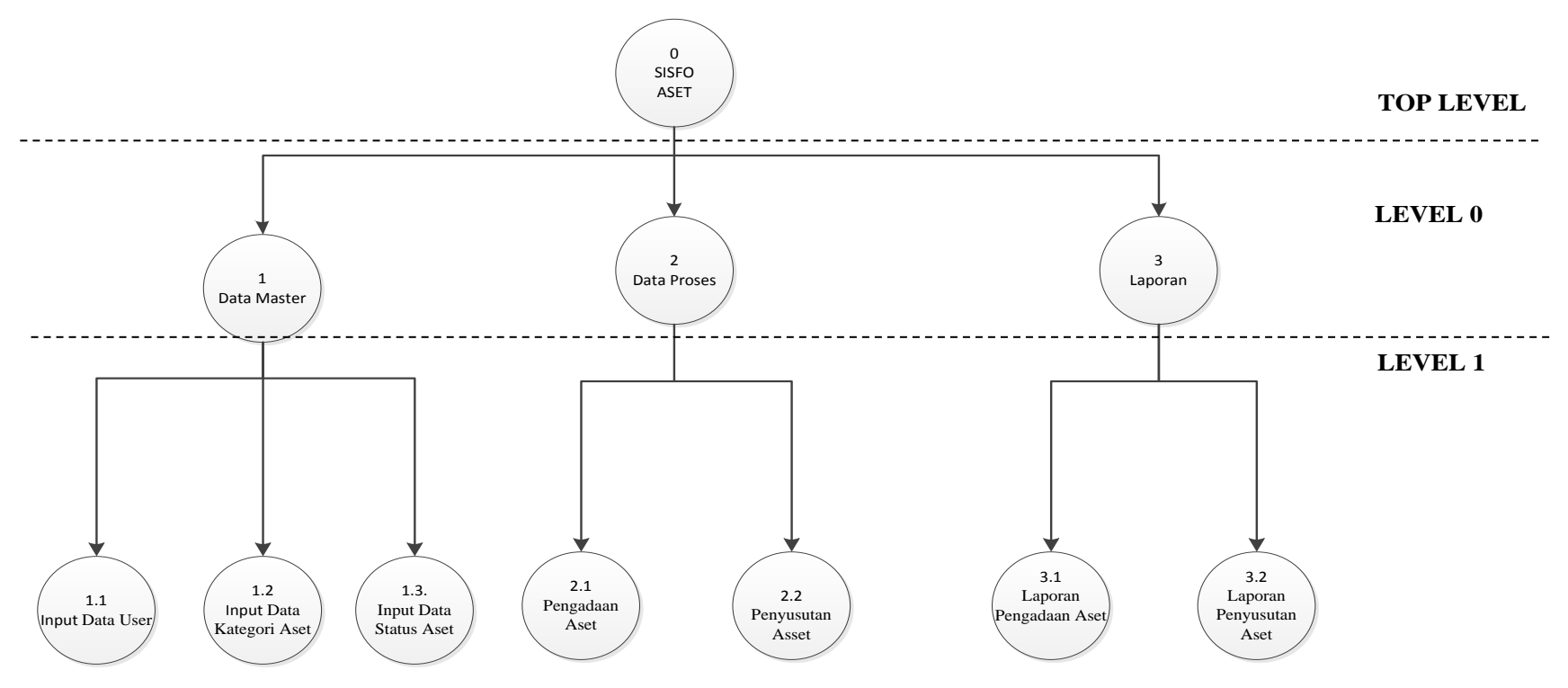

Gambar 3.4. *Hierarchy Plus Input Proses Output*

# **3.2.3.** *Data Flow Diagram* **(DFD) Level 0**

Diagram alur data level 0 pada Gambar 3.5 memuat proses – proses inti yang ada didalam sistem, yaitu proses entry data dan proses pengolahan Sistem Informasi Aset.

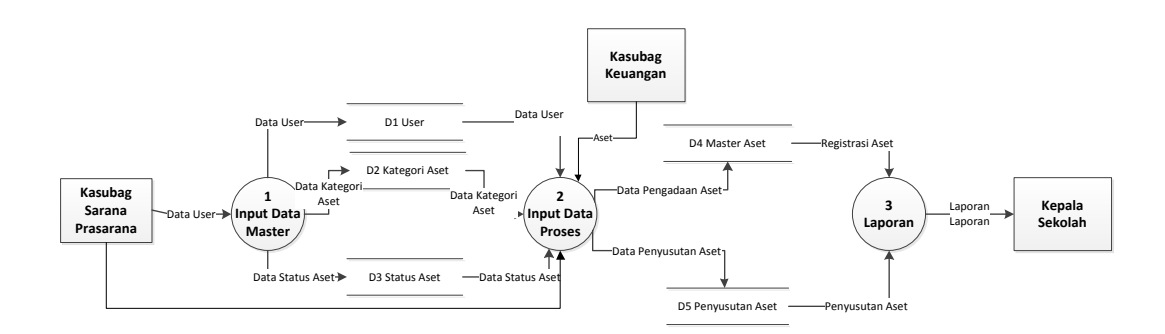

Gambar 3.5. DFD Level 0 Sistem Informasi Aset

### **3.2.4.** *Data Flow Diagram (DFD)* **Level 1 Proses 1**

Pada Gambar 3.6. adalah penjabaran dari sub entry data master , pada sub entry data master nantinya akan ditampilkan pada halaman user sesuai dengan data tersebut.

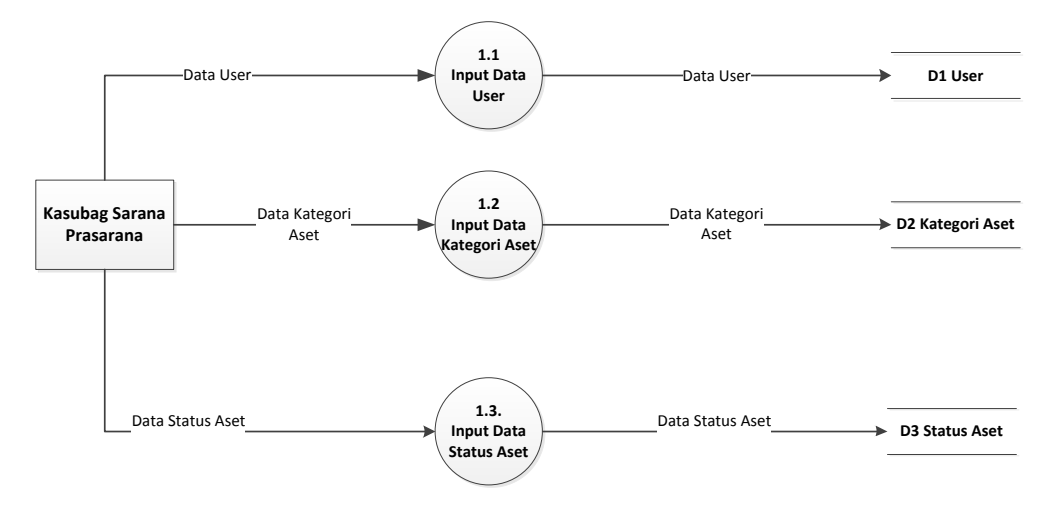

Gambar 3.6. DFD Level 1.1 Sistem Informasi Aset

Dalam DFD ini terdapat 3 proses yaitu data user, data kategori aset dan data status aset. Jika sudah di input maka pengujian selanjutnya tinggal melakukan pencocokan data yang ada di database.

#### **3.2.5.** *Data Flow Diagram (DFD)* **Level 1 Proses 2**

Pada Gambar 3.7. adalah penjabaran dari sub proses pengolahan data pada sub proses pengolahan data nantinya akan ditampilkan pada halaman user sesuai dengan data proses tersebut.

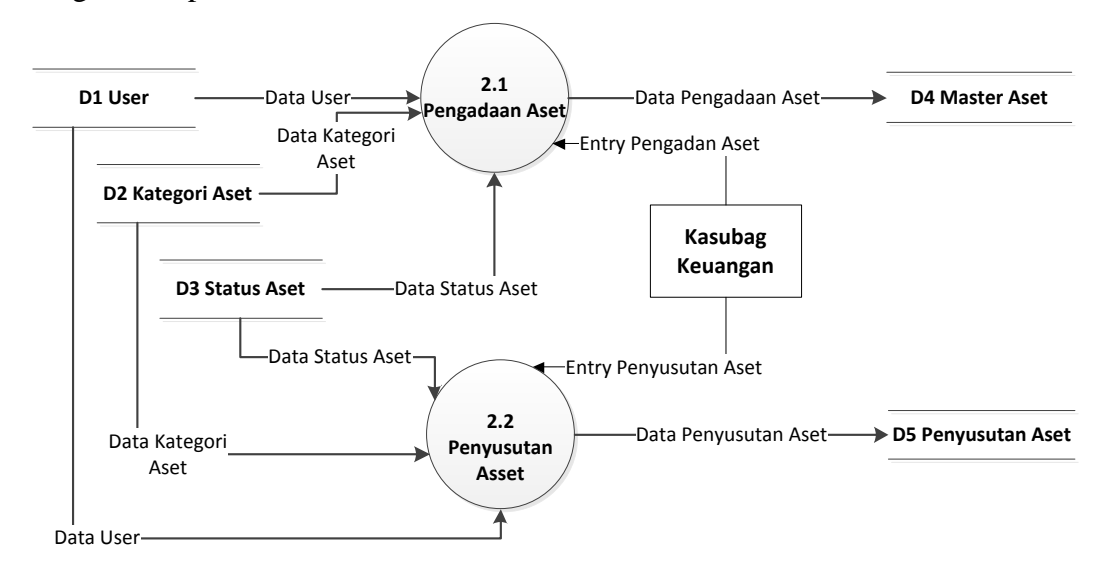

Gambar 3.7. DFD Level 1.2 Sistem Informasi Aset

Dalam DFD ini terdapat 4 proses yaitu data transaksi master aset, data dan data transaksi penyusutan aset.

#### **3.2.6.** *Data Flow Diagram (DFD)* **Level 1 Proses 3**

Pada Gambar 3.8. adalah penjabaran dari sub output pengolahan data, pada sub Output pengolahan data nantinya akan ditampilkan pada halaman user sesuai dengan data proses tersebut.

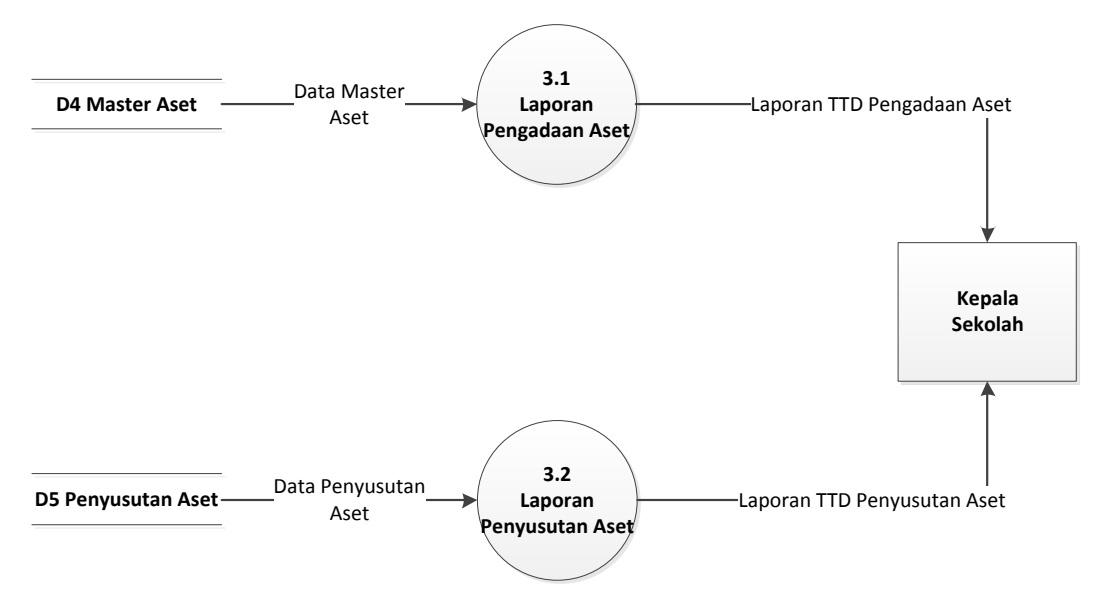

Gambar 3.8. DFD Level 1.3 Sistem Informasi Aset

Dalam diagram diatas terdapat 2 laporan yaitu laporan meliputi laporan data registrasi aset dan data penyusutan aset. Laporan tersebut nantinya akan deserahkan kepada Kasubag Keuangan.

# **3.3. Struktur Tabel Database**

# **3.3.1. Tabel Kategori Aset**

Tabel Kategori Aset adalah tabel untuk menyimpan data kategori asset yang terdiri. Tabel ini mempunyai struktur seperti terlihat pada Tabel 3.1.

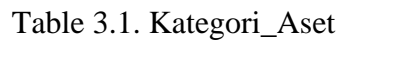

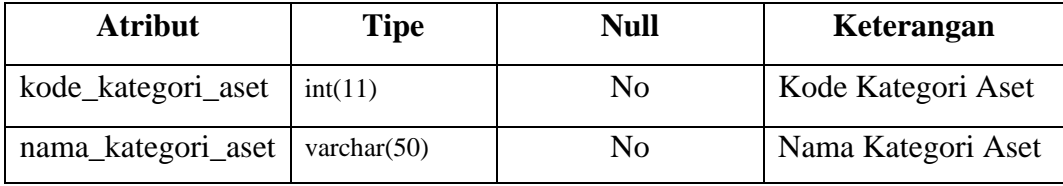

#### **3.3.2. Tabel Master Aset**

Tabel Master Aset adalah tabel untuk menyimpan data asset sekolah yang terdiri. Tabel ini mempunyai struktur seperti terlihat pada Tabel 3.2.

Table 3.2. Master\_Aset

| <b>Atribut</b>     | <b>Tipe</b>     | Null           | Keterangan         |
|--------------------|-----------------|----------------|--------------------|
| kode_aset          | varchar $(20)$  | N <sub>0</sub> | Kode Aset          |
| id aset            | int(10)         | N <sub>0</sub> | Identitas Aset     |
| nama_aset          | varchar $(30)$  | N <sub>0</sub> | Nama Aset          |
| pic                | varchar $(60)$  | No             | Nama Gambar        |
| deskripsi_aset     | varchar $(500)$ | N <sub>0</sub> | Deskripsi Aset     |
| tanggal_perolehan  | date            | N <sub>0</sub> | Tanggal Perolehan  |
| harga_perolehan    | int(30)         | N <sub>0</sub> | Harga Perolehan    |
| kode status aset   | varchar $(10)$  | N <sub>0</sub> | Kode Status Aset   |
| kode_kategori_aset | varchar $(10)$  | N <sub>0</sub> | Kode Kategori Aset |

# **3.3.3. Tabel Penyusutan Aset**

Tabel Penyusutan Aset adalah tabel untuk menyimpan data penyusutan asset sekolah yang terdiri. Tabel ini mempunyai struktur seperti terlihat pada Tabel 3.3.

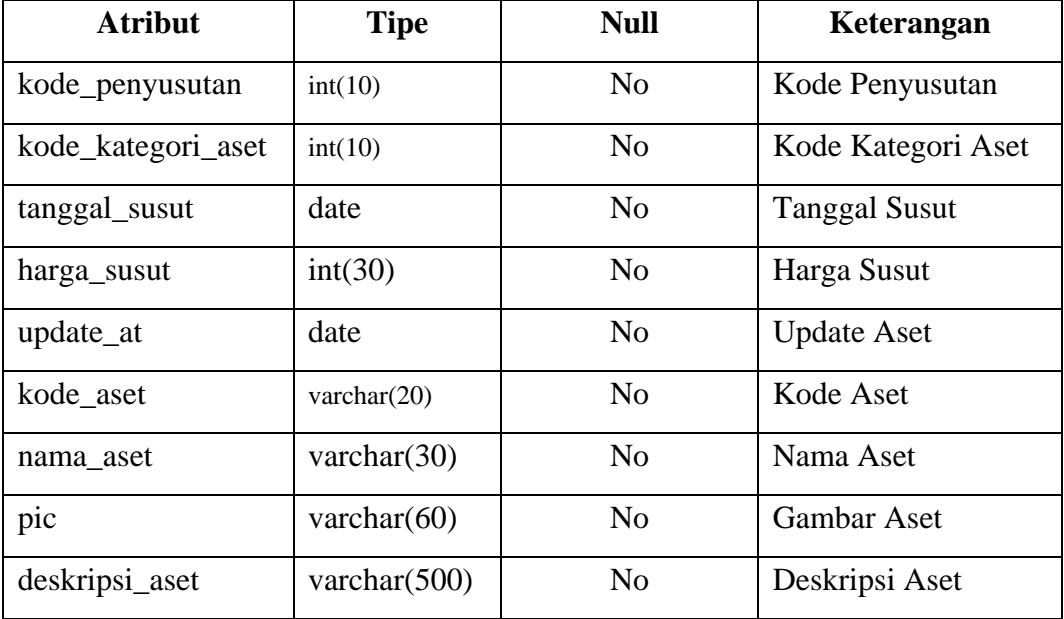

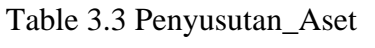

# **3.3.4. Tabel Status Aset**

Tabel Status Aset adalah tabel untuk menyimpan data status asset sekolah yang terdiri. Tabel ini mempunyai struktur seperti terlihat pada Tabel 3.4.

Table 3.4 Status\_Aset

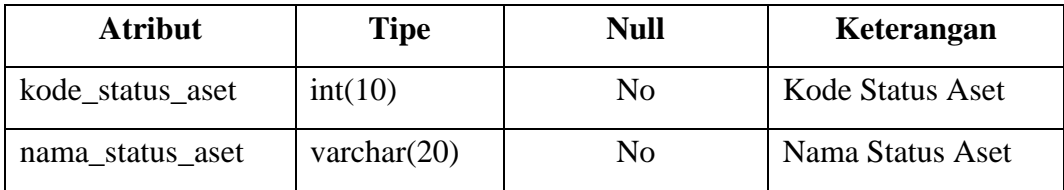

# **3.3.5. Tabel User**

Tabel User adalah tabel untuk menyimpan data user operator sekolah yang terdiri. Tabel ini mempunyai struktur seperti terlihat pada Tabel 3.5.

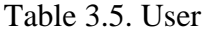

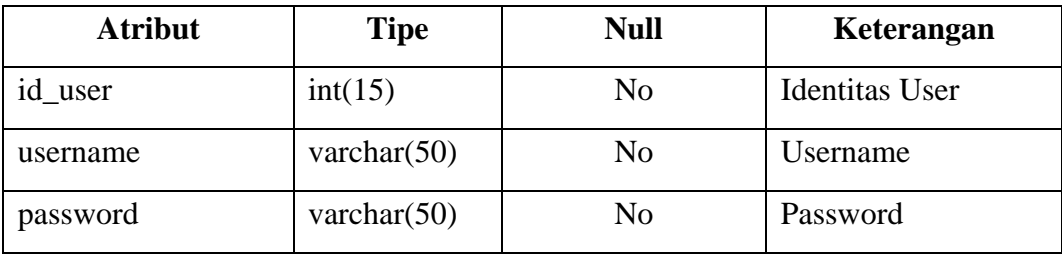

## **3.4. Skema Relasi Antar Tabel**

Proses relasi antar atribut merupakan gabungan antar atribut yang mempunyai kunci utama yang sama, sehingga atribut-atribut tersebut menjadi satu kesatuan yang dihubungkan oleh field kunci tersebut. Pada proses ini elemenelemen data dikelompokkan menjadi satu file database beserta entitas dan hubungannya. Berikut adalah tabel relasi Sistem Informasi Aset. Ditunjukan database sistem informasi dengan relasi antar tabel, pada Gambar 3.9.

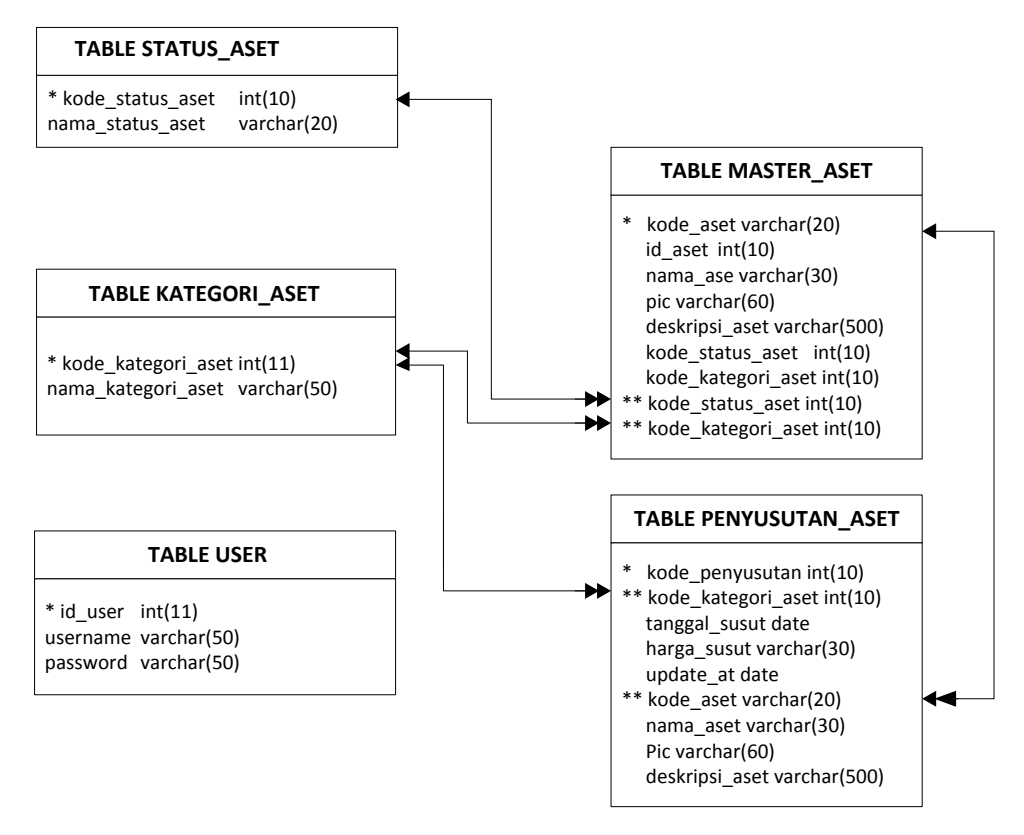

Gambar 3.9. Relasi Antar Tabel Sistem Informasi Aset

# **Keterangan :**

**\* = Primary Key**

**\*\* = Foreign Key**

#### **3.5.** *Entity Relation Database* **(ERD)**

ERD adalah bentuk bagan yang menggunakan hubungan entitas pada suatu informasi. Entitas hubungan diagram dibuat dengan menggunakan persepsi yang terdiri dari sekumpulan obyek dasar yaitu entitas dan hubungan antar entitas. Derajat keterhubungan antar entitas pada suatu relasi tersebut dengan kardinalitas untuk lebih jelas ERD. Ditunjukan pada Gambar 3.10.

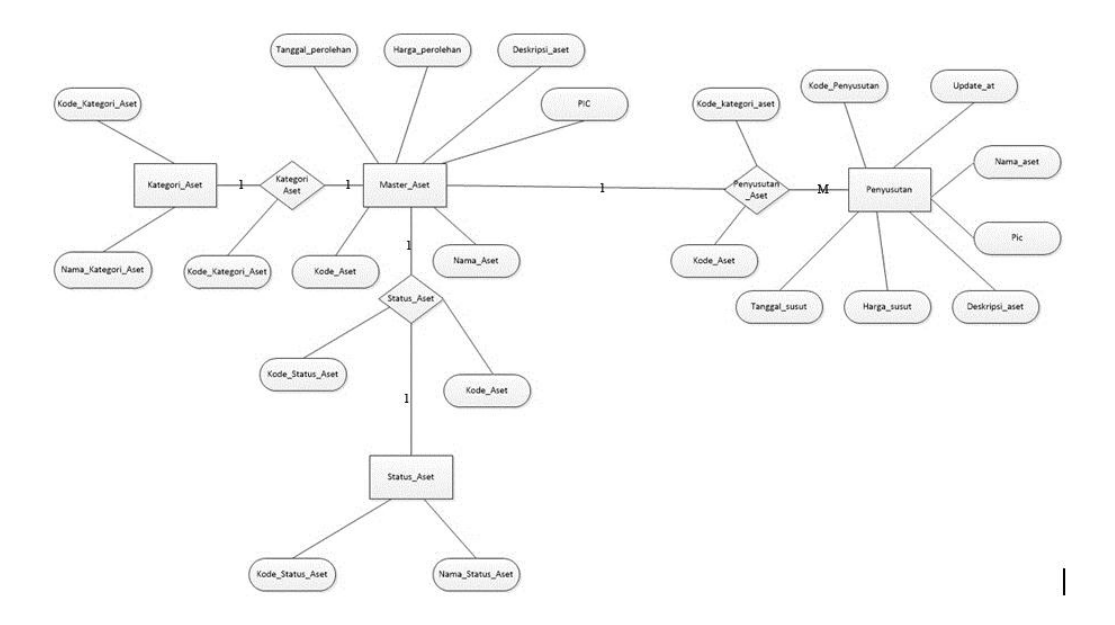

Gambar 3.10. *Entity Relation Database* (ERD) Sistem Informasi Aset

# **3.6. Desain** *Layout Form,* **Proses dan** *Output*

Desain Antarmuka adalah gambaran umum dari sistem berupa tampilan. Tampilan menggambarkan bentuk dari sistem. Dengan desain ini, pengguna menjadi lebih mengetahui gambaran dari sistem yang akan digunakan seperti apa. Pada rancangan antarmuka Sistem Informasi Manajemen Aset memiliki struktur menu yang menjadi salah satu bagian dari perancangan sistem. Adapun struktur menu yang adalah.

1. *Dashboard*

*Dashboard* merupakan menu utama yang berisi grafik. Grafik ini menggambarkan seluruh data yang dimiliki oleh sistem. Di menu ini, pengguna langsung diberikan gambaran lengkap tentang data aset berupa grafik. Grafik ini juga dapat diekspor dalam bentuk gambar kedalam komputer lokal kita.

2. Transaksi Aset

Transaksi aset merupakan menu utama yang menjadi tempat data-data aset yang ada di sistem. Didalam menu ini terdapat sub menu yang mengkategorikan data yang ada di sistem.

3. Registrasi Aset

Registrasi aset merupakan sub menu dari transaksi aset yang memiliki fungsi untuk mengkategorikan data dari data master aset yang ada di sistem. Registrasi aset adalah proses dimana data aset yang baru dimasukkan di kategorikan di sub menu ini.

4. Penyusutan Aset

Penyusutan aset merupakan sub menu dari transaksi aset yang memiliki fungsi untuk mengkategorikan data dari data master aset ke tabel penyusutan yang ada di sistem. Penyusutan aset adalah proses dimana aset sudah habis secara nilai ekonomis. Dan ada dua proses di sub menu ini apakah aset akan di registrasi atau di disposal atau dihapus secara nilai ekonomis.

5. Tambah Kategori Aset

Tambah kategori aset merupakan sub menu dari transaksi aset yang memiliki fungsi untuk menambahkan kategori aset yang ada di sistem. Kategori aset adalah proses dimana jika ada kategori lain yang tidak sama dengan yang ada di sistem, maka dapat menambahkan kategori aset dari sub menu ini.

6. Laporan Transaksi Aset

Laporan transaksi aset merupakan menu utama dari pelaporan data transaksi aset. Pada kasus sistem ini, salah satu bagian dari perusahaan ingin membuat pelaporan yang cepat karena selama ini bagian perusahaan ini agak kewalahan untuk menangani pelaporan ini. Alasan inilah yang membuat fitur pelaporan ada di dalam sistem.

7. Laporan Registrasi Aset

Laporan registrasi aset merupakan sub menu dari laporan transaksi aset yang memiliki fungsi untuk melakukan pelaporan terhadap data yang ada di registrasi aset. Dengan adanya pelaporan registrasi aset, pengguna akan mengetahui aset yang baru masuk ada berapa dan memiliki jumlah berapa.

8. Laporan Penyusutan Aset

Laporan penyusutan aset merupakan sub menu dari laporan transaksi aset yang memiliki fungsi untuk melakukan pelaporan terhadap data yang ada di penyusutan aset. Dengan adanya pelaporan penyusutan aset, pengguna akan mengetahui aset yang sudah habis secara nilai ada berapa.

9. Grafik Filtering Aset

Grafik filtering aset merupakan menu utama yang memiliki fungsi untuk memberikan filter berdasarkan kategori untuk grafik yang dicari oleh pengguna. Pengguna dapat mengetahui grafik berdasarkan kategori aset. Melihat jumlah data di kategori tersebut ada berapa. Alasan menggunakan grafik karena pengguna lebih mudah paham dengan bentuk interaksi berupa gambar daripada tulisan di dalam tabel.

## **3.6.1. Halaman Login**

Halaman login adalah halaman untuk masuk kedalam sistem. Alasan penggunaan halaman login adalah untuk melindungi data dari pihak-pihak yang menyalahgunakan data untuk kepentingan yang lain. Halaman login terdiri dari *field username, password* dan tombol *SignIn*. Gambar 3.11. Menggambarkan desain antarmuka dari halaman login.

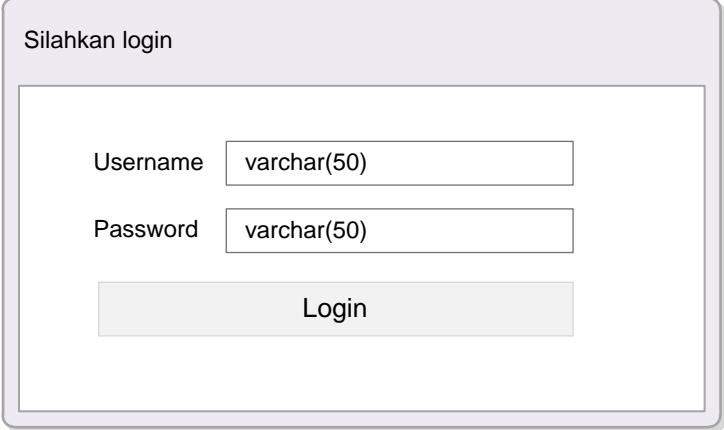

Gambar 3.31. Desain Antarmuka Halaman *Login*

# **3.6.2. Halaman** *Dashboard*

Halaman *dashboard* adalah halaman yang berisi grafik. Grafik ini menggambarkan seluruh data yang ada di master aset. Alasan grafik total dimasukkan di menu utama *dashboard* agar pengguna mengetahui data yang ada di sistem. Halaman *dashboard* terdiri dari *header* yang berisi nama sistem dan tempat untuk keluar sistem. Untuk *side bar menu* berisi menu-menu yang ada di sistem. Untuk *footer* berisi sistem ini didukung oleh perusahaan dan nama *programmer* yang membuatnya. Untuk *content* nya berisi grafik. Gambar 3.12.

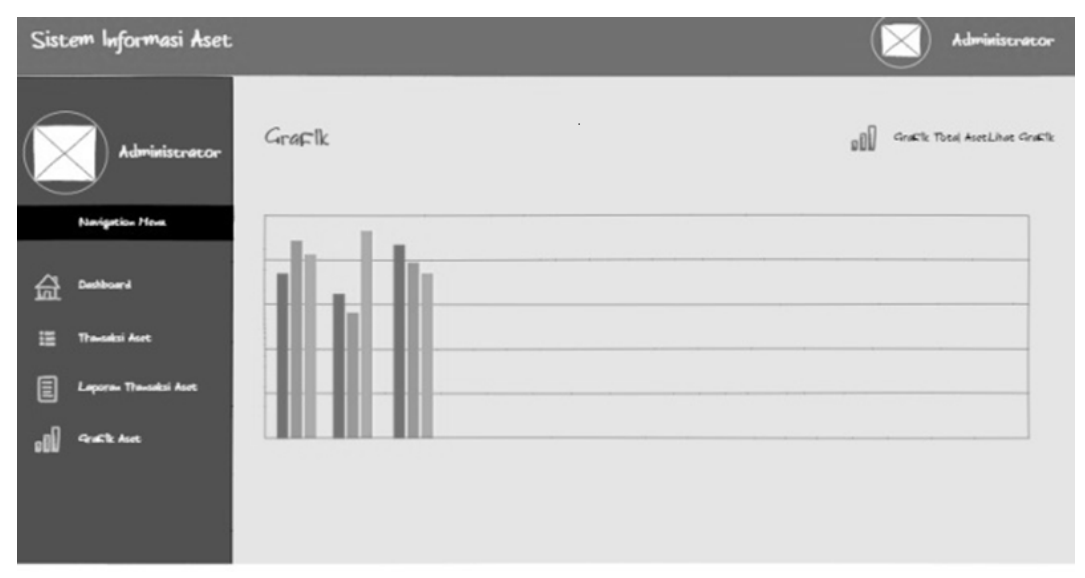

Gambar 3.42. Desain Antarmuka Halaman *Dashboard*

#### **3.6.3. Halaman Transaksi Aset – Registrasi Aset**

Halaman registrasi aset adalah halaman yang berisi data-data registrasi aset yang ada di sistem. Untuk *header, footer* tetap sama. Perbedaannya berada di *content* yang berisi tombol untuk registrasi aset baru, kolom pencarian untuk mencari aset berdasarkan kategori aset, pembagian data per *page* atau *pagination* dan manipulasi data berupa edit data dan hapus data. Gambar 3.13.

|   | Sistem Informasi Aset |                                      |                            |                                 | Administrator                   |
|---|-----------------------|--------------------------------------|----------------------------|---------------------------------|---------------------------------|
|   | Administrator         | Transaksi Aset<br>Engistrasi Aset    |                            | 這                               | Engistrasi Aset Lihat Data      |
|   | Navigation Heva       | Data Registrasi Aset                 |                            |                                 |                                 |
| 盁 | <b>Deshboard</b>      | + Tawbah Data                        |                            | Search input                    | Search                          |
| ⊫ | <b>Transaksi Aset</b> | Kode Aset<br>varchar(20)             | Nama Aset<br>Varchar (30)  | Diskripsi Aset<br>Varchar (500) | Harga Perolehan<br>Integer (30) |
| 圓 | Lapora» Travaksi Aset | 9.9999-99-99                         | <b>XXXXXXXXXXXXXXXXXXX</b> | <b>MEMO</b>                     | 99.999.999.999,99               |
|   |                       | XXXXXXXXXXXXXXXXXXXX<br>9.9999-99-99 | <b>MEMO</b>                | 99.999.999.999,99               |                                 |
|   | <b>Grafit Aset</b>    | 9.9999-99-99                         | <b>XXXXXXXXXXXXXXXXXXX</b> | <b>MEMO</b>                     | 99.999.999.999,99               |
|   |                       |                                      | $ c $ 1 2 3 4 5 >>         |                                 |                                 |

Gambar 3.13. Desain Antarmuka Halaman Registrasi Aset

# **3.6.4. Halaman Menambahkan Data Aset Baru**

Pada halaman registrasi aset memiliki beberapa fitur di dalamnya. Salah satu fitur yang ada di halaman registrasi aset adalah proses bagaimana data aset dimasukkan di dalam sistem. Sebelum memasukkan data aset, admin terlebih dahulu memilih tombol tambah data aset. Setelah admin memilih tombol tambah data aset, maka sistem akan menampilkan halaman tambah data aset.

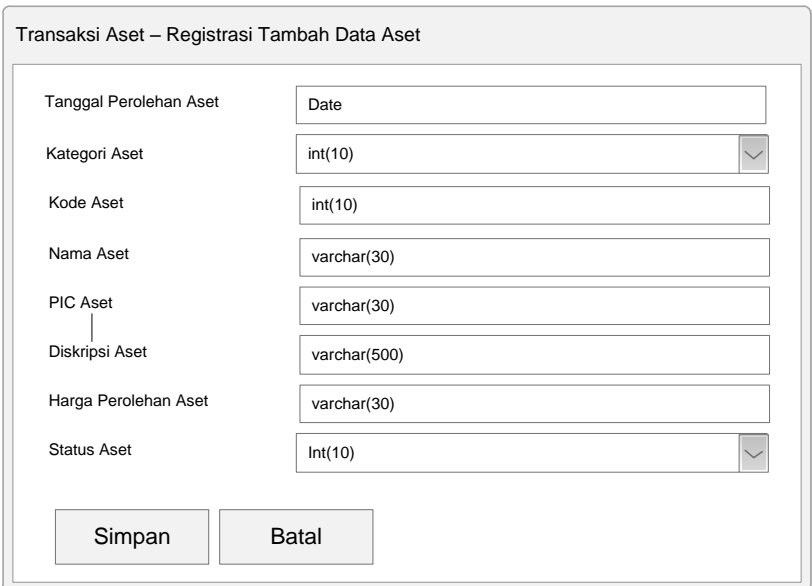

**Gambar 3.14.** *Form* Tambah Data Aset

#### **3.6.5. Halaman Mengubah Data Aset**

Ketika admin akan mengubah data aset, sistem menyediakan fitur untuk mengubah data aset. Pengubahan terkadang digunakan jika ketika dalam proses input data admin melakukan kesalahan input maka perlu diubah. Sebelum mengubah data admin, admin memilih tombol ubah data. Sistem akan menampilkan data yang akan diubah. Lalu pengguna atau admin melakukan perubahan data terhadap data yang ingin dirubah. Sistem akan menampilkan data yang akan diubah.

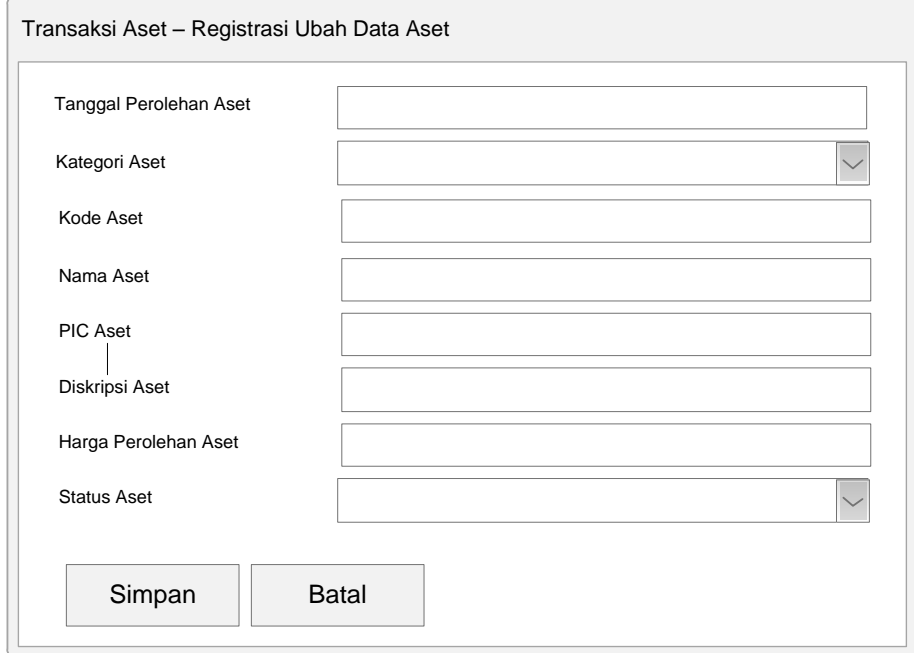

**Gambar 3.15**. Halaman Ubah Data

# **3.6.6. Halaman Menghapus Data Aset**

Sistem juga menyediakan fitur untuk menghapus data aset. Dengan adanya fitur ini, admin dapat memanipulasi jumlah data yang ada di registrasi aset. Admin hanya memilih tombol hapus data maka sistem memberikan notifikasi bahwa data berhasil dihapus.

| Transaksi Aset – Registrasi Ubah Data Aset |                           |                                 |                                 |      |       |  |  |  |
|--------------------------------------------|---------------------------|---------------------------------|---------------------------------|------|-------|--|--|--|
| Data Delete<br>Sucseccfuly                 |                           |                                 |                                 |      |       |  |  |  |
| Kode Aset<br>varchar(20)                   | Nama Aset<br>Varchar (30) | Diskripsi Aset<br>Varchar (500) | Harga Perolehan<br>Integer (30) |      |       |  |  |  |
|                                            |                           |                                 |                                 | Ubah | Hapus |  |  |  |
|                                            |                           |                                 |                                 | Ubah | Hapus |  |  |  |
|                                            |                           |                                 |                                 | Ubah | Hapus |  |  |  |

**Gambar 3.16**. Notifikasi Data Aset Berhasil Dihapus

## **3.6.7. Halaman Transaksi Aset – Penyusutan Aset**

Halaman penyusutan aset adalah halaman yang berisi data-data penyusutan aset yang ada di sistem. Untuk *header, footer* tetap sama. Perbedaannya berada di *content* yang kolom pencarian untuk mencari aset berdasarkan kategori aset, pembagian data per *page* atau *pagination* dan manipulasi data berupa registrasi aset ulang dan disposal data aset. Gambar 3.14. Menggambarkan desain antarmuka halaman penyusutan aset.

|        | Sistem Informasi Aset   |                                   |                            |                                                 | Administrator                         |
|--------|-------------------------|-----------------------------------|----------------------------|-------------------------------------------------|---------------------------------------|
|        | Administrator           | Transaksi Aset<br>Poryusutan Aset |                            | 這                                               | Pergusstar Aset Lihat Data            |
|        | Navigation Mena         | Data Penyusutan Aset              |                            |                                                 |                                       |
| 띥<br>₩ | Deshboard<br>saksi Asot | Kode Penyusutan<br>int(10)        | Nama Aset<br>Varchar (30)  | Search ivent<br>Diskripsi Aset<br>Varchar (500) | Search<br>Harga Susut<br>Varchar (30) |
| 目      | poran Transaksi Aset    | 9.9999-99-99                      | <b>XXXXXXXXXXXXXXXXXXX</b> | <b>MEMO</b>                                     | 99.999.999.999,99                     |
|        | Grafik Aset             | 9.9999-99-99                      | <b>XXXXXXXXXXXXXXXXXXX</b> | <b>MEMO</b>                                     | 99.999.999.999,99                     |
|        |                         | 9.9999-99-99                      | XXXXXXXXXXXXXXXXXXX        | MEMO                                            | 99.999.999.999,99                     |
|        |                         |                                   |                            |                                                 |                                       |
|        |                         |                                   | 42 1 2 5 4 5 32            |                                                 |                                       |

Gambar 3.17. Desain Antarmuka Halaman Penyusutan Aset

#### **3.6.8. Halaman Transaksi Meregistrasi Ulang Penyusutan Aset**

Alur sistem manajemen aset bahwa jika ada aset yang sudah tidak memiliki nilai, maka secara alur manajemen aset ada dua pilihan bisa diregistrasi ulang atau di disposal atau aset dihapus dari sistem. Dengan adanya fitur registrasi ulang aset adalah menjadi mekanisme untuk mergenerasi ulang dari aset.

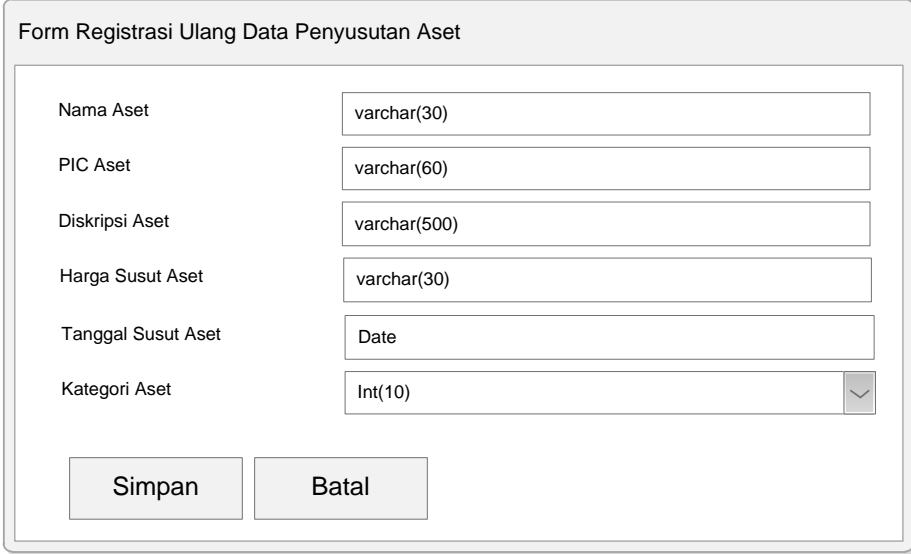

**Gambar 3.18.** *Form* Registrasi Ulang Data Aset

## **3.6.9. Halaman Transaksi Aset – Kategori Aset**

Halaman kategori aset adalah halaman digunakan untuk menambahkan kategori aset. Untuk *header* dan *footer* sama. Perbedaannya di *content* yang berisi adanya tombol untuk menambah kategori aset, manipulasi data edit dan hapus data, dan pembagian data per *page* atau *pagination*. Gambar 3.19. Menggambarkan halaman untuk menambah kategori aset.

|                | Sistem Informasi Aset          |                                                |                                   |      | Administrator              |
|----------------|--------------------------------|------------------------------------------------|-----------------------------------|------|----------------------------|
|                | Administrator                  | Transaksi Aset Known Ave<br>Data Kategori Aset |                                   |      | E Ketegori Aset Libat Date |
|                | Navigation Monu                | + Timbah Kategori                              |                                   |      |                            |
| 슲              | Confidenced<br><b>The Acre</b> |                                                |                                   |      |                            |
| Ħ              |                                | Kategori Aset<br>int(11)                       | Nama Karegori Aset<br>varchar(50) |      | Aksi                       |
| $\blacksquare$ | Laporum Trumaksi Auct          | 999                                            | XXXXXXXXXXXXXXXXXXXX              | Edit | Hapus                      |
|                | <b>Grafik Aust</b>             | 999                                            | XXXXXXXXXXXXXXXXXXXX              | Edit | Hapus                      |
|                |                                | 999                                            | XXXXXXXXXXXXXXXXXXXX              | Edit | Hapus                      |
|                |                                |                                                | $ c $ 1 2 3 4 5 >>                |      |                            |

Gambar 3.19. Desain Antarmuka Halaman Kategori Aset

#### **3.6.10. Halaman Menambahkan Data Kategori Aset Baru**

Dalam halaman kategori aset menyediakan fitur untuk menambahkan kategori aset diluar kategori yang ada di sistem. Dengan adanya fitur ini, admin dapat menambahkan data kategori aset.

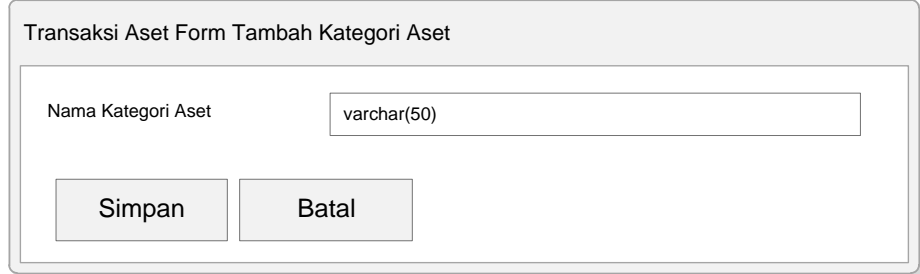

**Gambar 3.20.** *Form* Tambah Data Kategori Aset

# **3.6.11. Halaman Laporan Transaksi Aset – Laporan Registrasi Aset**

Halaman laporan registrasi aset adalah halaman yang berisi data-data dari registrasi aset yang ada di sistem. Untuk *header, footer* tetap sama. Perbedaannya berada adanya tombol ekspor ke file excel dan pembagian data per *page* atau *pagination*. Gambar 3.21. Menggambarkan desain antarmuka halaman laporan registrasi aset.

| Administrator                     |  |  |  |  |  |
|-----------------------------------|--|--|--|--|--|
| Lepuren Esgiptraj Aust Libra Duta |  |  |  |  |  |
| Laporan Registrasi Aset           |  |  |  |  |  |
|                                   |  |  |  |  |  |
|                                   |  |  |  |  |  |
|                                   |  |  |  |  |  |
|                                   |  |  |  |  |  |
|                                   |  |  |  |  |  |
|                                   |  |  |  |  |  |
|                                   |  |  |  |  |  |
|                                   |  |  |  |  |  |
|                                   |  |  |  |  |  |
|                                   |  |  |  |  |  |
|                                   |  |  |  |  |  |
|                                   |  |  |  |  |  |
|                                   |  |  |  |  |  |

Gambar 3.21. Desain Antarmuka Halaman Laporan Registrasi Aset

## **3.6.12. Halaman Mengeskpor Data Excel Laporan Registrasi Aset**

Dalam halaman laporan registrasi aset, sistem menyediakan fitur untuk mengekspor data laporan registrasi aset menjadi bentuk *file excel*. Dengan adanya fitur ekspor data laporan menjadi bentuk *file excel* sehingga pengguna dapat melakukan pelaporan data secara otomatis.

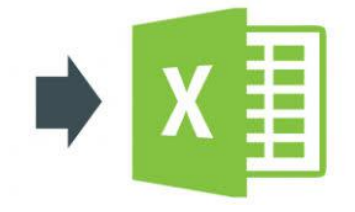

**Gambar 3.22**. Hasil *File Excel* Data Laporan

#### **3.6.13. Halaman Laporan Transaksi Aset – Laporan Penyusutan Aset**

Halaman laporan penyusutan aset adalah halaman yang berisi data-data dari penyusutan aset yang ada di sistem. Untuk *header, footer* tetap sama. Perbedaannya berada adanya tombol ekspor ke file excel dan pembagian data per *page* atau *pagination*. Gambar 3.23. Menggambarkan desain antarmuka halaman laporan penyusutan aset.

|   | Sistem Informasi Aset                                      |                                           |                                                     |                             | Administrator                      |  |  |
|---|------------------------------------------------------------|-------------------------------------------|-----------------------------------------------------|-----------------------------|------------------------------------|--|--|
|   | <b>Jiministrator</b>                                       | Laporan Penyusutan Aset Live Dies Logures |                                                     | 目                           | Lepurne Pargusator Aprt Lihot Dota |  |  |
|   |                                                            | Laporan Penyusucan Asec                   |                                                     |                             |                                    |  |  |
| 슮 |                                                            | A. Braint to Brief                        |                                                     |                             |                                    |  |  |
|   | Kode Penyusutan<br>int(10)<br>9.9999-99-99<br>9.9999-99-99 | Nama Aset<br>Varchar (30)                 | Diskripsi Aset<br>Varchar (500)                     | Harga Susut<br>Varchar (30) |                                    |  |  |
|   |                                                            |                                           | XXXXXXXXXXXXXXXXXXXX<br><b>XXXXXXXXXXXXXXXXXXXX</b> | <b>MEMO</b>                 | 99.999.999.999.99                  |  |  |
|   |                                                            |                                           |                                                     | <b>MEMO</b>                 | 99.999.999.999,99                  |  |  |
|   |                                                            | 9.9999-99-99                              | XXXXXXXXXXXXXXXXXXXX                                | <b>MEMO</b>                 | 99.999.999.999,99                  |  |  |
|   |                                                            |                                           | c 12545                                             |                             |                                    |  |  |

Gambar 3.23. Desain Antarmuka Halaman Penyusutan Aset

## **3.6.14. Halaman Mengeskpor Data Excel Laporan Penyusutan Aset**

Dalam halaman laporan penyusutan aset, sistem menyediakan fitur untuk mengekspor data laporan penyusutan aset menjadi bentuk *file excel*. Dengan adanya fitur ekspor data laporan menjadi bentuk *file excel* sehingga pengguna dapat melakukan pelaporan data secara otomatis.

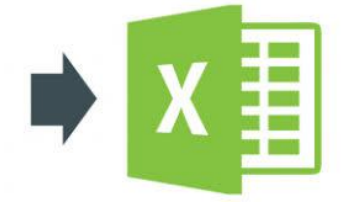

**Gambar 3.24.** Hasil *File Excel* Yang Berhasil

### **3.6.15. Halaman** *Filter* **Grafik**

Halaman *filter* grafik aset adalah halaman yang menjelaskan grafik di *filter*  berdasarkan tahun. Dengan adanya fitur ini, admin mengetahui data aset pertahun.

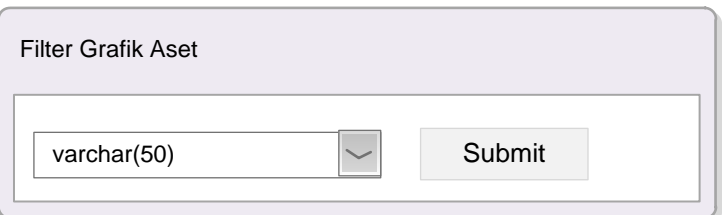

**Gambar 3.25**. Halaman *Filter* Grafik Aset

# **3.6.16. Halaman Ketika** *Filter* **Grafik Aset**

Halaman grafik *filtering* aset adalah halaman digunakan untuk *memfilter* grafik per tahun. Untuk *header* dan *footer* sama. Perbedaannya di *content* yang berisi adanya pilihan tahun yang akan di *filter* dan tombol submit untuk melakukan eksekusi *filter*. Gambar 3.26. Menggambarkan desain antarmuka halaman *filter* grafik aset.

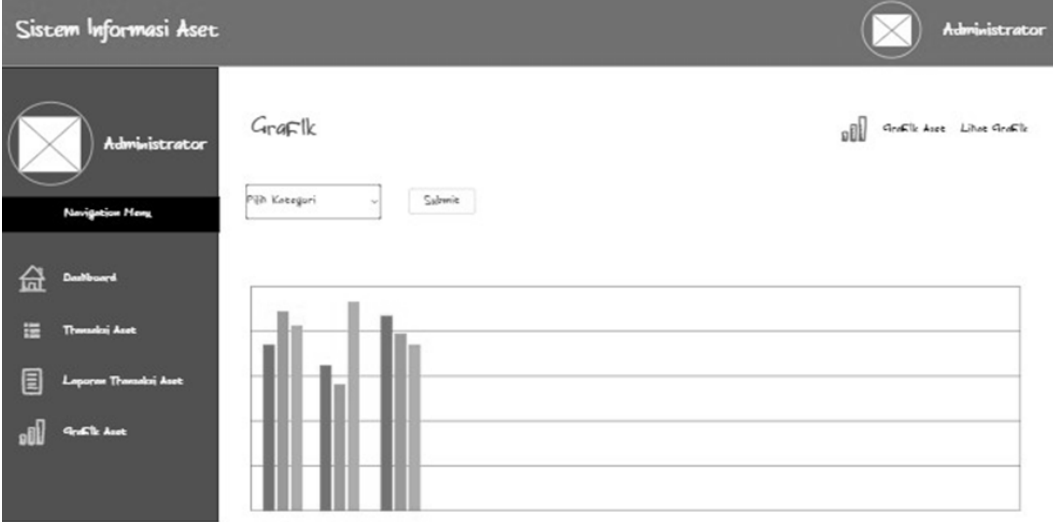

Gambar 3.26. Desain Antarmuka Halaman *Filter* Grafik

#### **3.6.17. Halaman Manajemen** *User*

Halaman manajemen *user* adalah halaman yang menjelaskan pengelolaan admin yang ada di dalam sistem. Dalam konteks ini, sistem hanya menyediakan pengubahan *password* dan penghapusan admin. Sistem tidak memiliki *multiuser*. Hanya adanya admin cadangan untuk mengantisipasi admin yang biasanya bekerja sedang berhalangan hadir.

| Managemen User - Data Pengguna |                    |               |                   |      |       |  |  |
|--------------------------------|--------------------|---------------|-------------------|------|-------|--|--|
|                                | + Tambah Data User |               |                   |      |       |  |  |
| NO.                            | <b>Id User</b>     | Nama Pengguna | Password Pengguna |      |       |  |  |
| 99                             | int(11)            | varchar(50)   | varchar(50)       | Ubah | Hapus |  |  |
| 99                             | int(11)            | varchar(50)   | varchar(50)       | Ubah | Hapus |  |  |
| 99                             | int(11)            | varchar(50)   | varchar(50)       | Ubah | Hapus |  |  |
|                                |                    |               |                   |      |       |  |  |
|                                |                    |               |                   |      |       |  |  |

**Gambar 3.27.** Halaman Manajemen *User*

# **3.6.18. Halaman Ketika Menambahkan Admin Cadangan**

Didalam halaman manajemen *user* terdapat fitur untuk menambahkan admin cadangan karena untuk mengantisipasi jika admin yang biasanya bekerja tidak dapat bekerja atau berhalangan hadir.

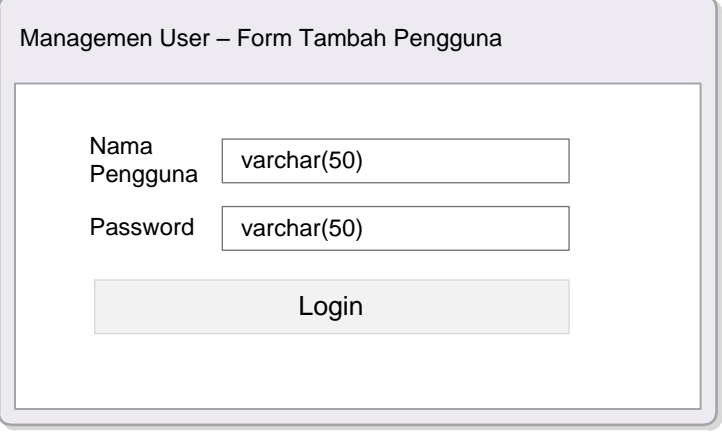

**Gambar 3.28** *Form* Tambah Admin Baru

## **3.6.19. Halaman Tanda Tangan Pimpinan**

Didalam halaman pimpinan terdapat fitur untuk menambahkan tanda tangan untuk menyetujui laporan registrasi asset dan penyusutan asset sehingga laporan akhir dapat di cetak sebagai arsip sekolah.

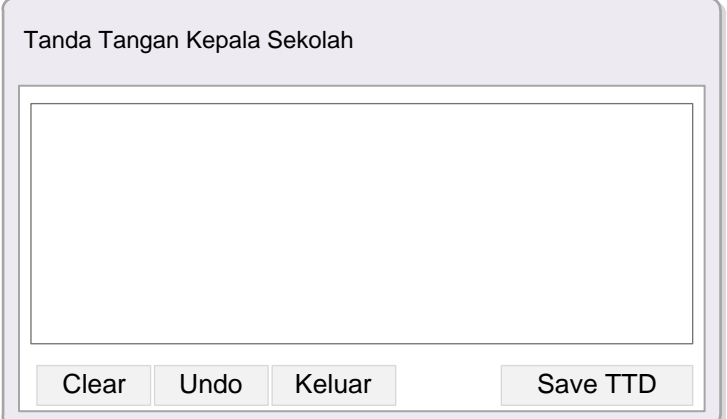

**Gambar 3.29** *Form* Tanda Tangan Pimpinan